## Making BTEC Next Generation onscreen test bookings via Edexcel **Online**

## **Contents**

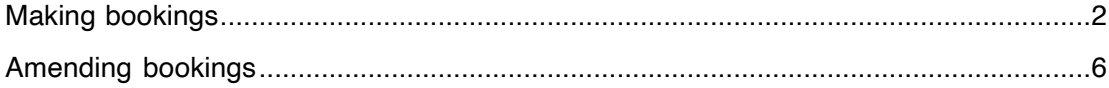

## Making bookings

To make bookings for BTEC Next Generation onscreen tests you will need to login to Edexcel Online (www.edexcelonline.co.uk). If you do not have a login, please speak to your Exams Officer who will be able to set one up for you.

Once logged in select 'BTEC' from the qualification drop down list, in the left hand side menu.

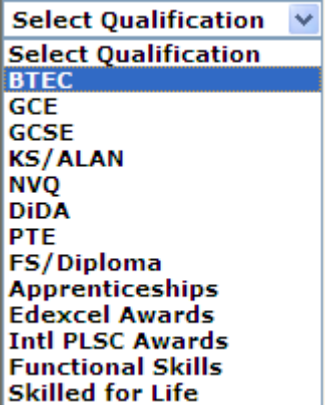

Then select 'Onscreen Testing', and click on 'Book a test'.

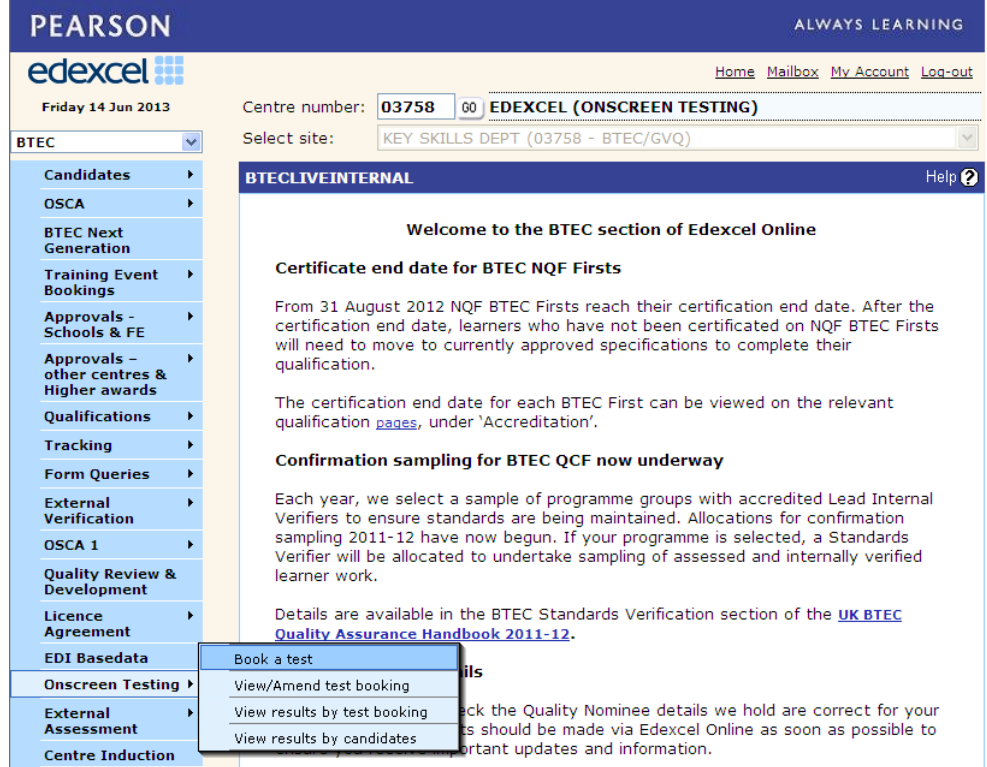

On the next screen complete the dropdown fields by choosing the required options. On the venue dropdown either option can be selected.

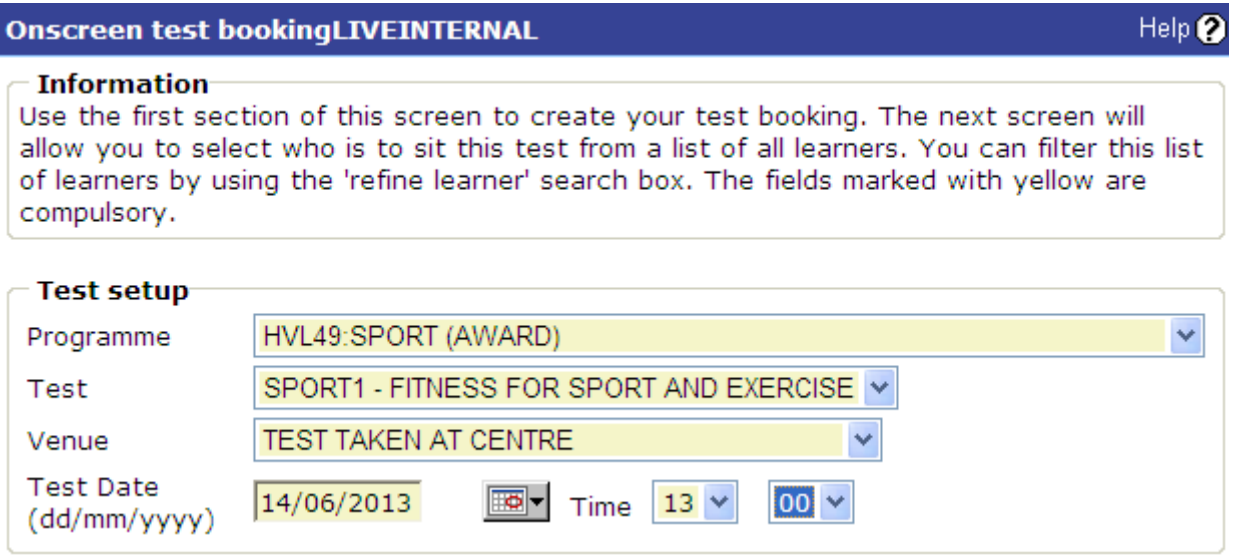

Now that you have chosen the test time and date, you will need to select which students you wish to sit the test. The easiest way to do this is to put the percentage sign [%] in the 'Registration Number' field and click 'Next' as per screenshot below.

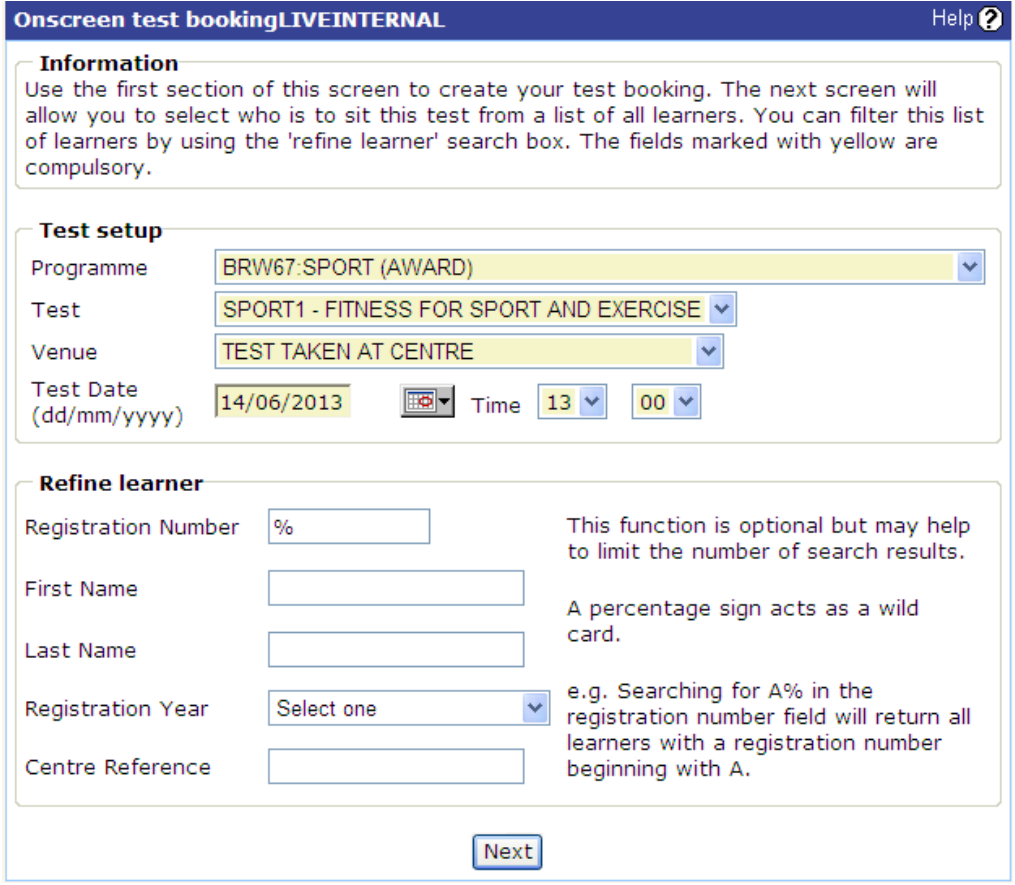

This will now give you a list of all the candidates registered on that course. Tick the boxes next to the required learners and click the 'Submit' button at the bottom right of the screen.

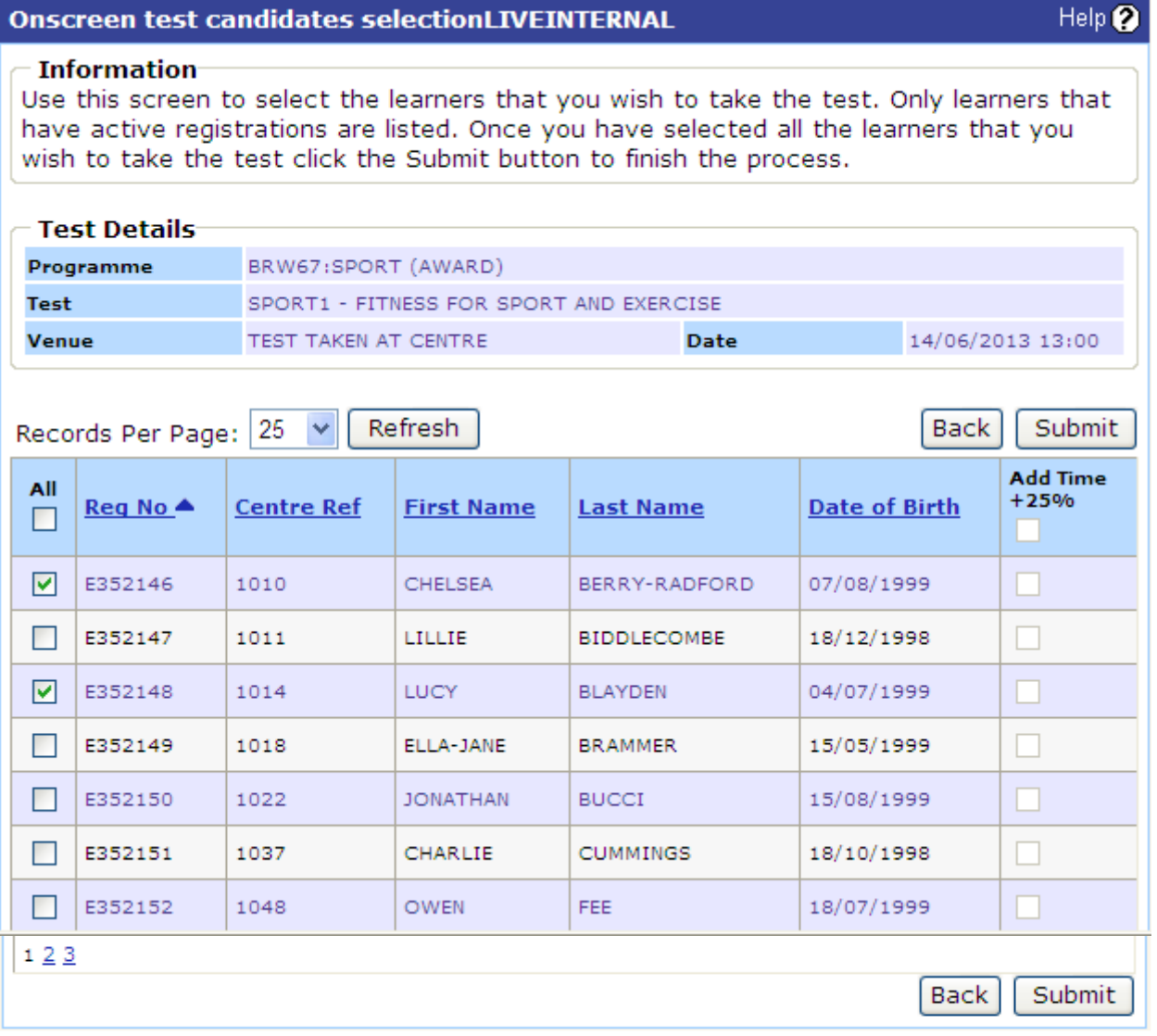

**Please note you are currently unable to add the 25% extra time at this point. All access arrangements requests must be made using the 'access arrangements' tab on Edexcel online. For more information please visit**

http://www.edexcel.com/iwantto/Pages/special\_req\_nextgen\_BTEC.aspx

You will receive a booking confirmation as per screenshot below.

The test will be delivered to your Administrator Dashboard within the next 3 hours, if booked for the same day. If you have booked your tests in advance you will receive the package 48 hours before the test.

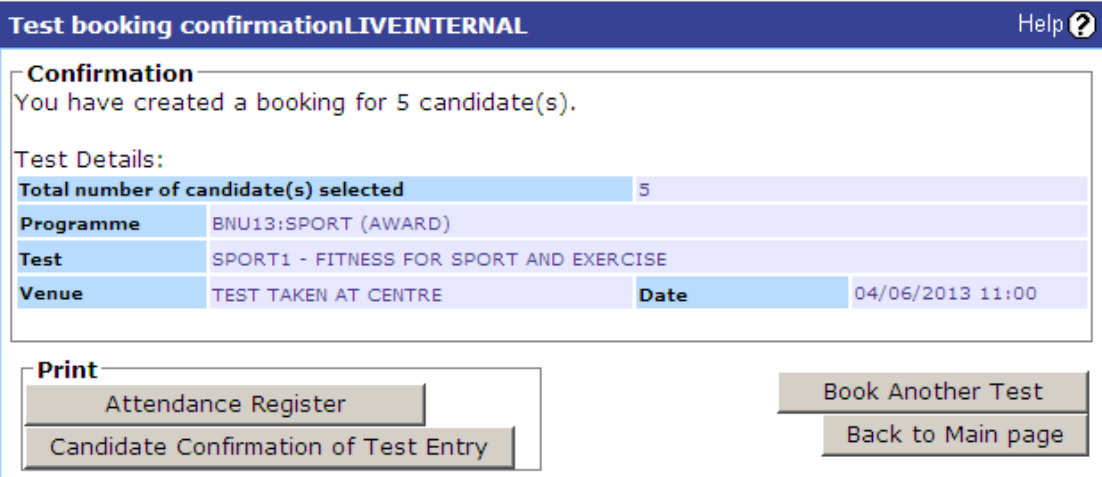

**Please note the learner numbers included in the confirmation of test entry will not be correct. Learner numbers can be printed from the Administrator Dashboard & Invigilator Dashboard. For more information please read the user guides.**

## Amending bookings

To make amendments to your existing test booking, select 'View/Amend test booking' option from the left hand side menu.

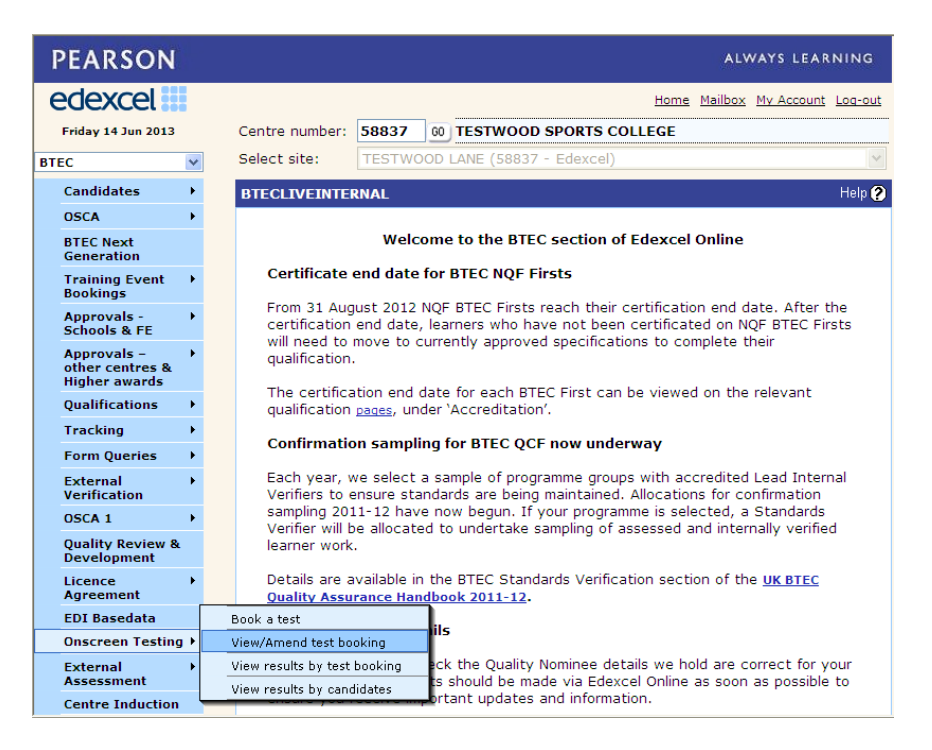

On the next screen, complete the dropdown fields to search for a relevant test, and click 'Next'.

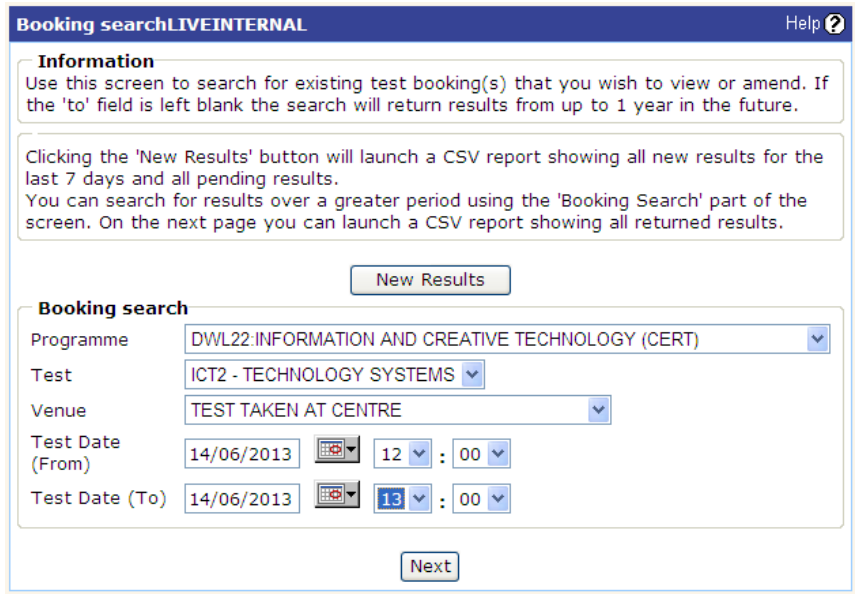

This will provide you with a list of candidates as per screenshot below. Select the candidates you wish to amend by ticking the box on the left hand side of the candidate's registration number, and click **'**Amend'.

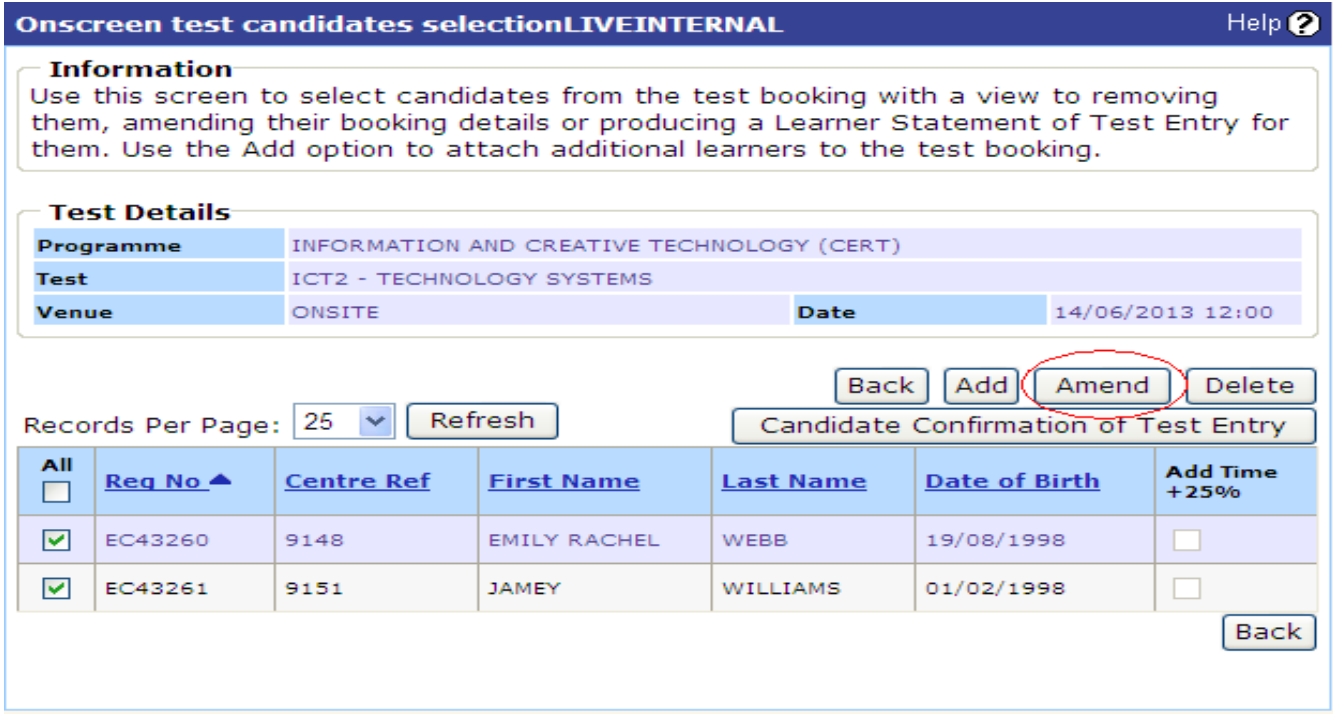

You will then be given an option of what you want to amend. You are able to change the time or date of the test. If you have booked the wrong test you will need to delete the booking and create another.

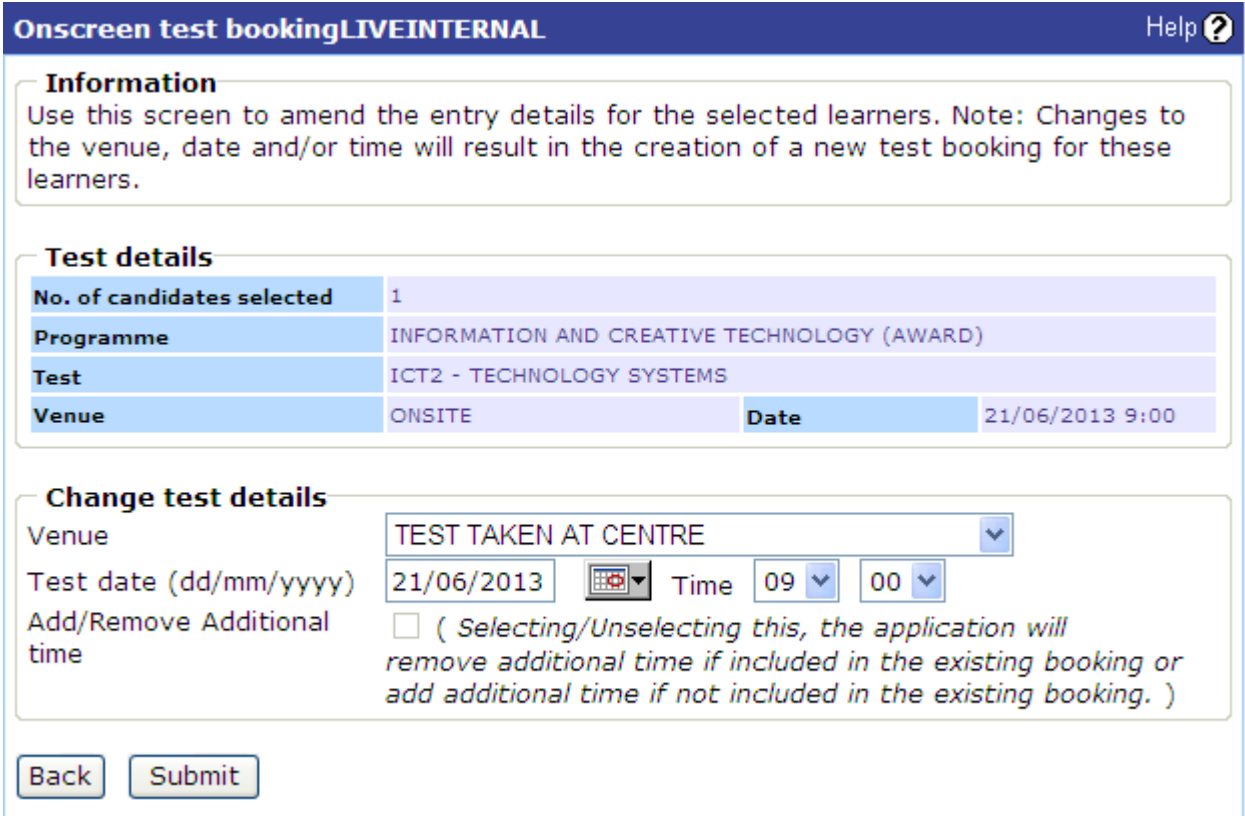

Once you have made all the changes, click 'Submit'. You will then be given the confirmation screen below to confirm your test has been amended.

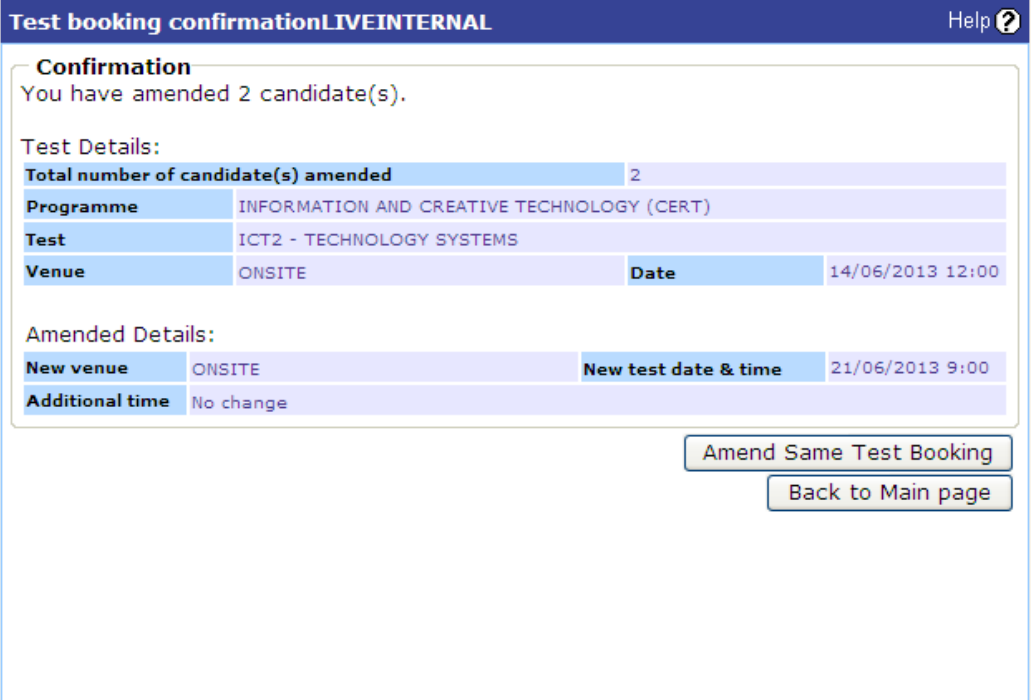